# **Bibliography of Asian Studies**

### **Scope and Content**

The Bibliography of Asian Studies (BAS) is the standard bibliographical tool for Western language resources in the field of Asian studies. As of October 2006, the BAS contained close to 670,000 references to books, journal articles, individually-authored monographs, chapters in edited volumes, conference proceedings, anthologies, and Festschriften on all subjects, especially humanities and social sciences, pertaining to East, Southeast, and South Asia, published worldwide from 1971 to the present. Since 1992, newly published individual monographs are no longer being added to the database; users seeking monographs are urged to consult other general resources and databases (such as their local library catalog, OCLC WorldCat, and Worldcat.org). The BAS online contains the full data of all printed editions of the BAS issued from 1971 to 1991 (published 1997), as well as thousands of entries compiled since. To quickly bridge the gap in coverage from 1991 to the present, the most important 100+ periodicals in Asian Studies have been identified and given high priority for indexing to make their coverage as up-to-date as possible. The journal title list is available in the database.

# **Getting Started**

The BAS is a subscription-based database. Subscription is available to institutions and individuals as well. If your library subscribes to the database, just follow the link from your library's Website. To view the subscription information, go to http://www.aasianst.org/bassub.htm.

In addition to this database guide, you may want to refer to the help files. There are two types of help files available: one, which covers all topics related to the use of the database, is accessible from the top page of the database; the other, which is exclusively about searching, is accessible from the database's top navigation bar.

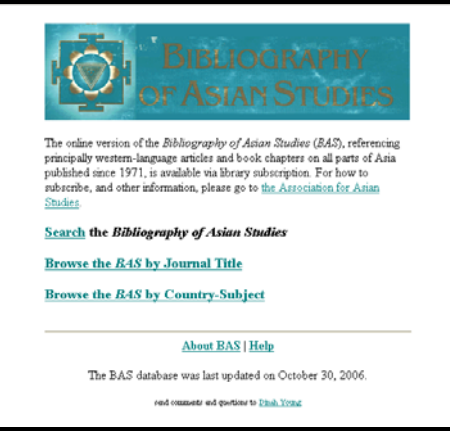

Fig. 1 Top Page of the Database

# **Searching**

#### **General Tips for Searching:**

- Two types of search modes are available: Advanced Search (default) and Simple Search.
- Type one word or phrase per search box; a string of words in a search box is recognized as a phrase.
- You can choose a search field (Author, Title, Journal title, Subject, or Entire record) from the pull-down menu.
- An asterisk (\*) can be used as a wildcard character at the end of the word or phrase.
- Omit any diacritic marks.
- If your search terms don't work well when you search for items on a topic (too many or too few hits), try to narrow or expand your search terms, or use synonyms. Also keep in mind that you can only search citation information in this database, not abstracts or full-text.

### **Advanced Search:**

- Accessible by clicking on "Search" from the top page of the database.
- Type one word or one phrase per box. A string of words in the box is recognized as a phrase. You can type up to three search terms per search.
- Choose a search field (Author, Title, Journal title, Subject, or Entire record) from the pulldown menu.
- Choose a Boolean operator (AND, OR, or NOT) from the pull-down menu.
- Parentheses are used to nest search terms connected with a Boolean operator.
- You can limit search results by designating a publication year and/or types of items (Journal articles, Books, Analytics, or All).

### **For example:**

To search for journal articles which discuss student movements in China or Japan:

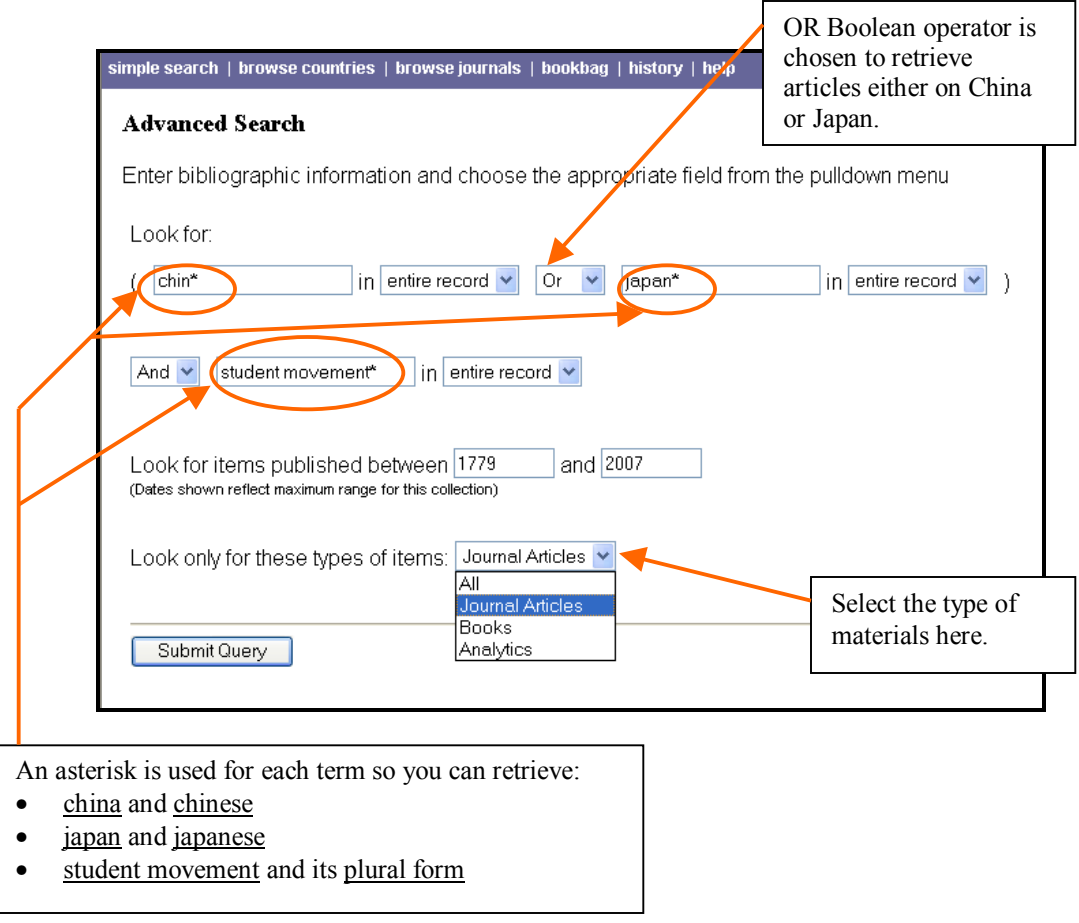

Fig. 2 Advanced Search Strategy

Other possible search strategies:

- You could use the term "student activism," "student protest," or "student revolt" instead of "student movement"."
- If you are looking for articles (and/or other types of materials) which compare student movements in China and Japan, you should choose the AND Boolean operator to connect the terms "chin\*" and "japan\*."

### **Simple Search:**

- Accessible from the top navigation bar in the database.
- Type in one word or one phrase in the search box. Boolean operators are not available in the Simple Search.
- Choose a search field (Author, Title, Journal title, Subject, or Entire record) from the pull down menu.
- If you want to use two or three search terms, use the Advanced Search.
- Simple Search is also available from the search result page. The search box is in the righthand corner of the top navigation bar.

#### **For example:**

To search for materials written by Donald Keene:

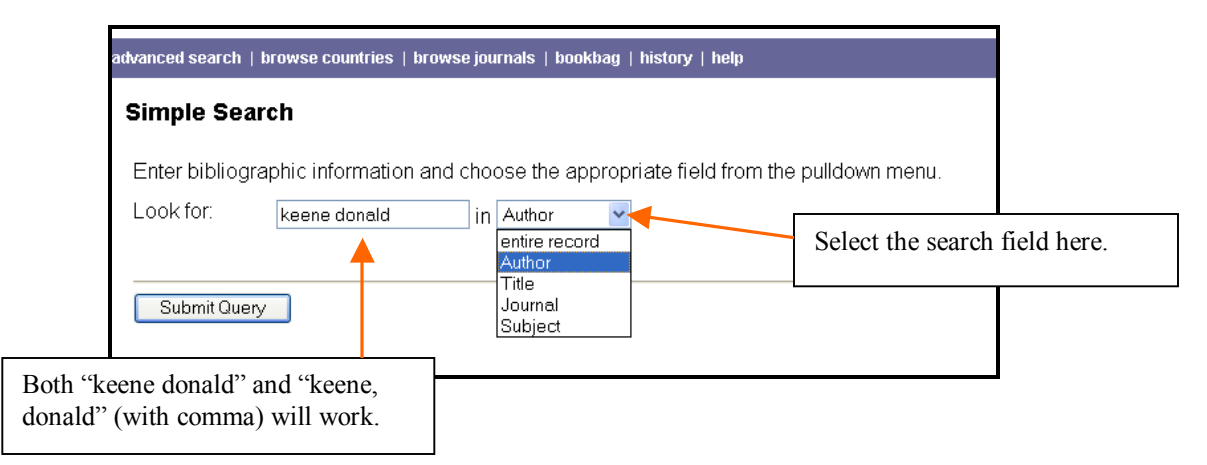

Fig. 3 Simple Search Strategy (Author)

Other possible search strategies:

- Don't forget to use an asterisk (\*) at the end of a term as a wildcard character, for example, if you know only the first initial of the author's first name. For example: "keene d\*."
- If you are not sure if the spelling of the author's last name is "Keen" or 'Keene," use Advanced Search. (Fig. 4).

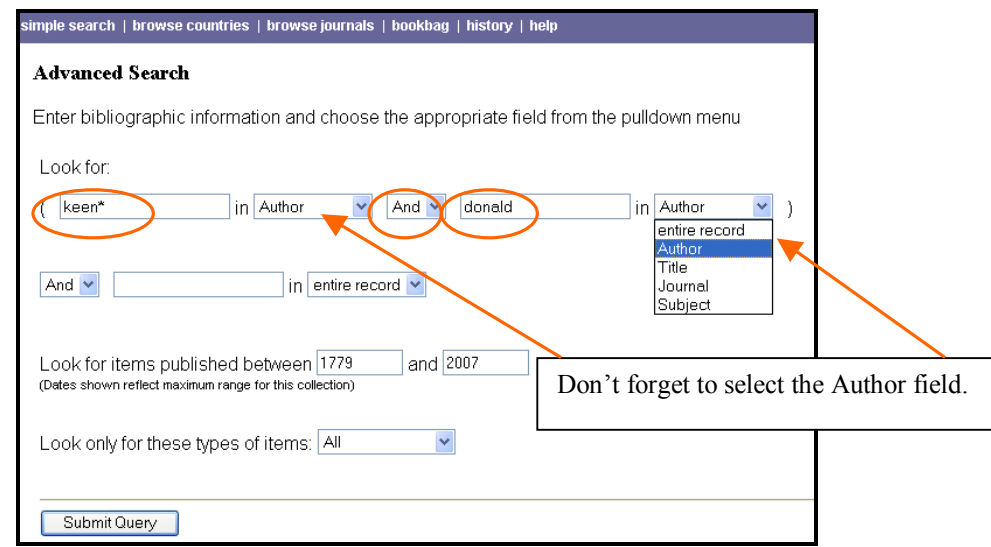

Fig. 4 Search Strategy When Spelling of Author's Last Name is Uncertain

# **Other Search Strategies**

#### **Browsing by Country-Subject:**

- Accessible by clicking on "Browse the BAS by Country-Subject" on the top page of the database.
- Provides you an alphabetical listing of the subject headings, first by country or area, then by subject, most of which are further subdivided. Following links from broader topic to a narrower topic leads you to the relevant citations. (Fig. 5)
- You may find that the database's subject headings are not specific enough to represent your topic. To refine your search results, click on "revise search" on the top navigation bar from a browse result page, then add another search term, and/or edit the search query as necessary. (Fig. 6)

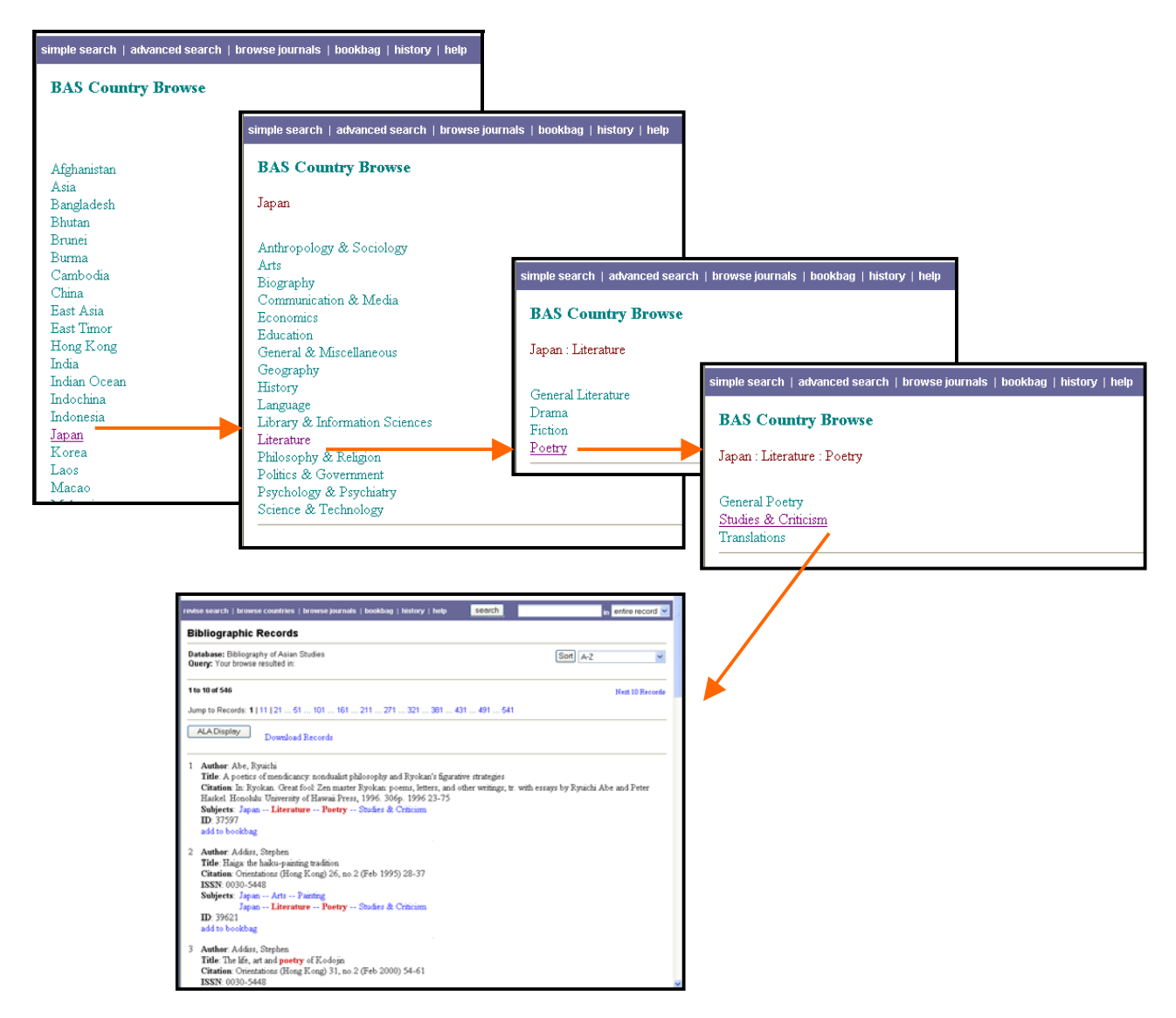

Fig. 5 Browsing by Country-Subject

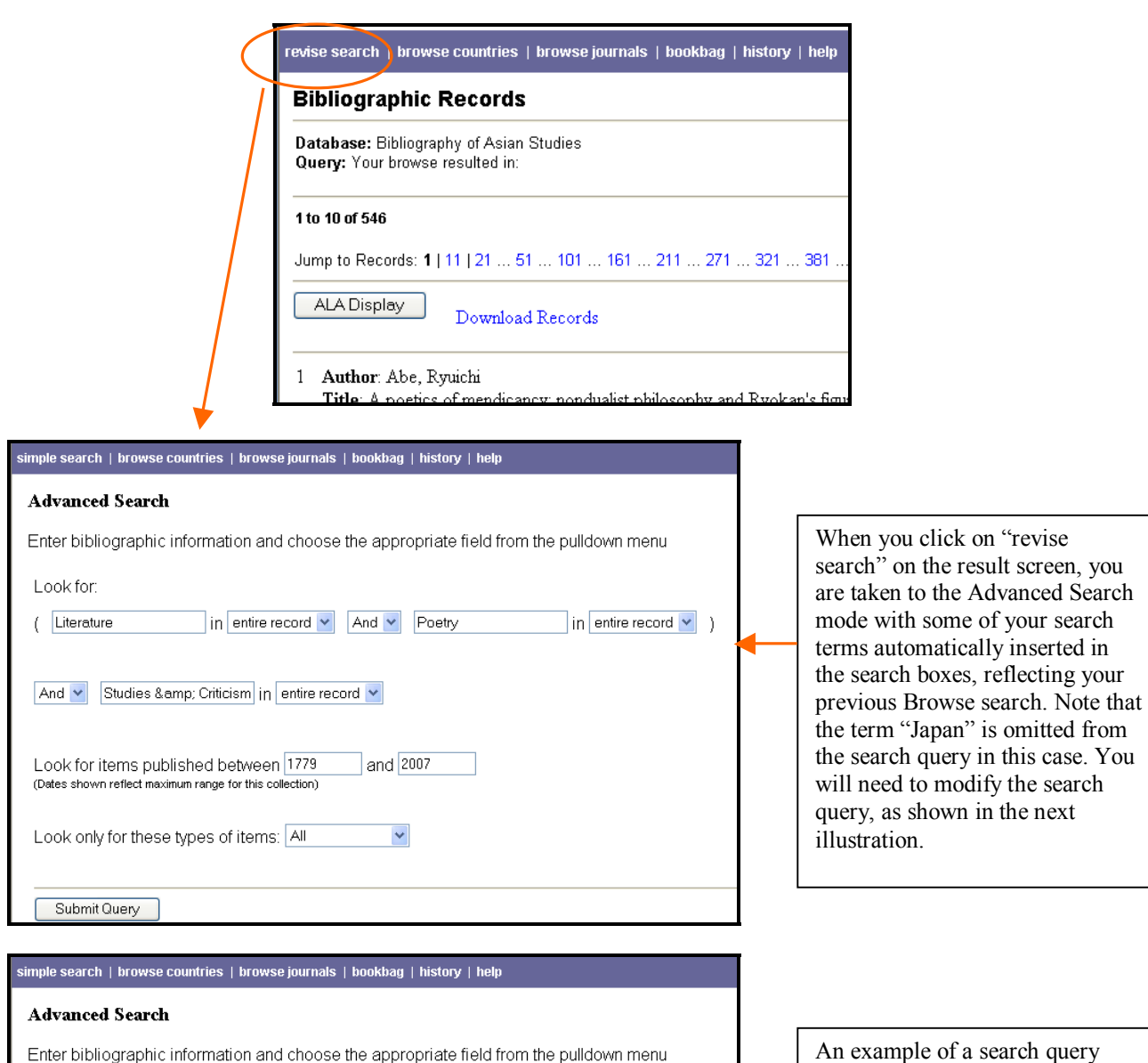

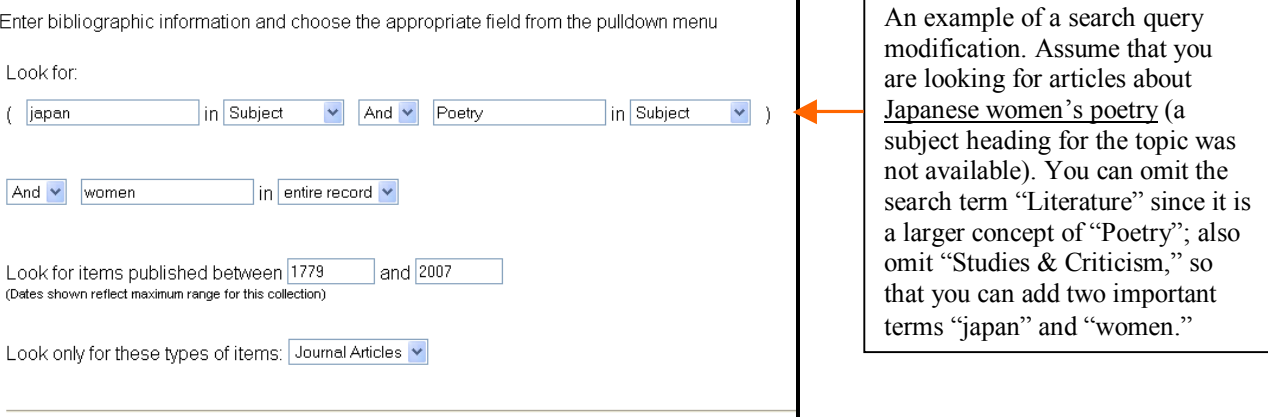

#### Fig. 6 Refining Your Browse Result

Look for:  $\int$  japan

And v women

Submit Query

in Subject

Look for items published between 1779

(Dates shown reflect maximum range for this collection)

 $\left| \cdot \right|$ And  $\vee$ 

in entire record v

#### **Browsing by Journal Title:**

- Accessible by clicking on "Browsing the BAS by Journal Title" on the top page of the database.
- Lists all the journals indexed, their coverage, and number of articles indexed. If you click on one of the titles, the screen shows the specific years indexed. Clicking on a year will display the relevant citations. This is very useful if you know when the article in question was published in which journal.

### **Search/Browse Results**

- Each record contains information on author, title of the article or book, citation  $-$  journal title/issue number or book title and publication information, subject, and ID number of the record.
- Result page displays 10 records on a screen.
- Default arrangement of records is in alphabetical order by author. You can re-sort the results, if the number of results is less than 1,000, from the pull-down menu at the upper right hand corner of the screen: "Date ascending" and "Date descending" sort orders are available. (Fig.  $7(1)$
- "Regular" (default) and "ALA" display modes are available. Regular display is without diacritic marks, and the ALA display is with them. More information can be found in the help files. (Fig.  $7(2)$ )

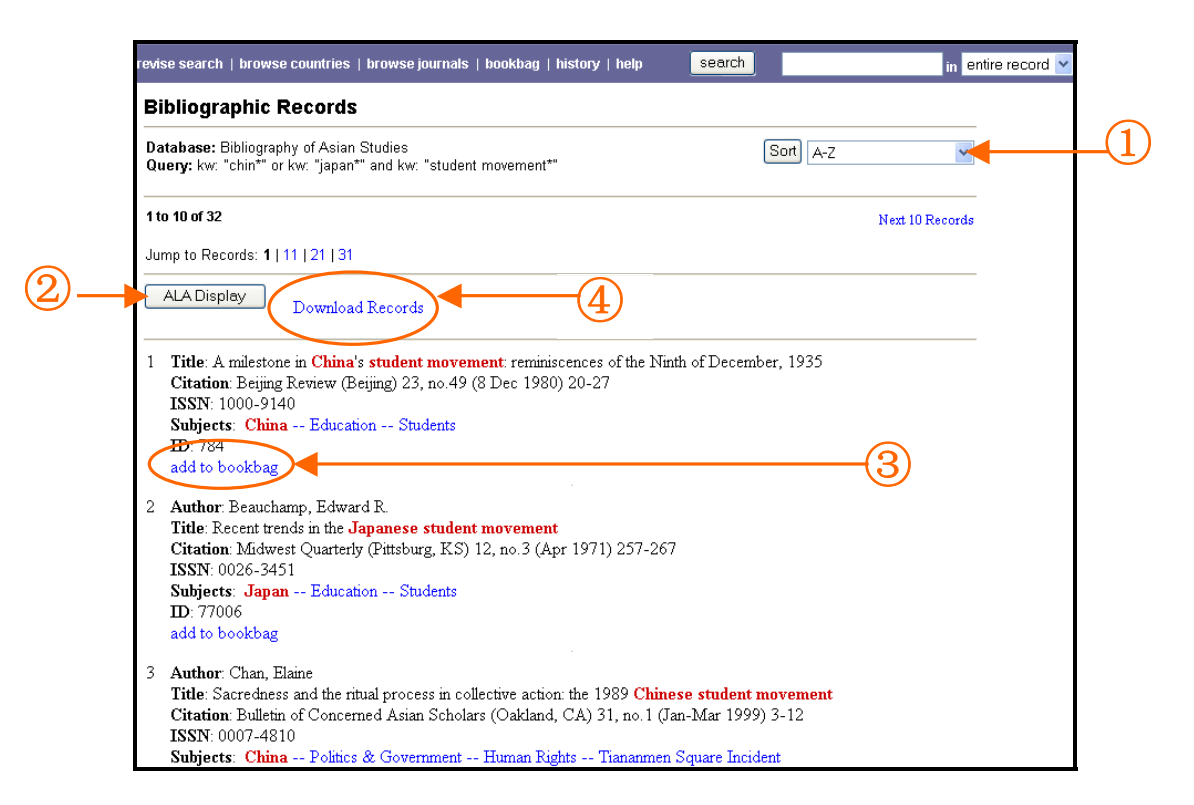

Fig. 7 Result Screen

# **Downloading and Emailing Records**

- To save records, click on "add to bookbag" link at the bottom of the record. (Fig.  $7 \circledcirc$ ) You can save up to 500 records. You can view what you save by clicking on "bookbag" on the top navigation bar.
- To email the saved records, go to your bookbag, and then click on "Email Contents" icon on the screen. You will be prompted to enter an email address. (Fig. 8)
- To download the saved records, go to your bookbag, and then click on "Download Contents" icon on the screen. The records will be downloaded in your browser as plain text. (Fig. 8)
- You can also save a whole set of search/browse results. From your result screen, click on ìDownload Records.î Records are downloaded as tab-delimited text, in the display you have set on the page. (Fig.  $7 \text{ } (4)$ )
- There is an option to download records to Endnote. For more information, refer to the help file accessible from the top page of the database.

![](_page_7_Picture_6.jpeg)

Fig. 8 Bookbag Holdings Screen

# **Getting Articles**

- To obtain books and articles, check your library's online catalog to see if the library has the specific item.
- If the holding information for electronic journals is not integrated into your library's catalog, you may need to check other sources provided by your library, such as a list of electronic journals or a journal search tool.

Originally created by Cathy Chiu (Aug. 2002) Updated by Asako Shiba (Apr. 2007)